## 遠隔授業における出席登録の方法について

本学の出欠席管理は、授業中に以下のいずれかの方法で回収した出席データを「出欠席管 理システム」に登録することにより、「学生用 Web サービス」で出欠席状況を確認することが できます。

- ① 受講カード
- ② 他のシステム(Glexa 等)の利用
- ③ 点呼や提出物など

遠隔授業では、上記①の受講カードを利用することができないため、代替措置として Office365 の Forms を利用した授業出席登録の仕組みを用意しました。以下に手順を示しま すので、あらかじめ出席登録画面が表示できることを確認してください。

すべての授業でこの方法を利用するわけではありません。出席登録の方法は教員の指示に 従ってください。

## 1. 事前に受講する講義の講義コードを確認してください。

講義コードは、履修登録後に「学生用 Web サービス」の[Web 学生カルテ]-[学生カルテ参 照]-[履修・出欠席情報]画面から確認できます。

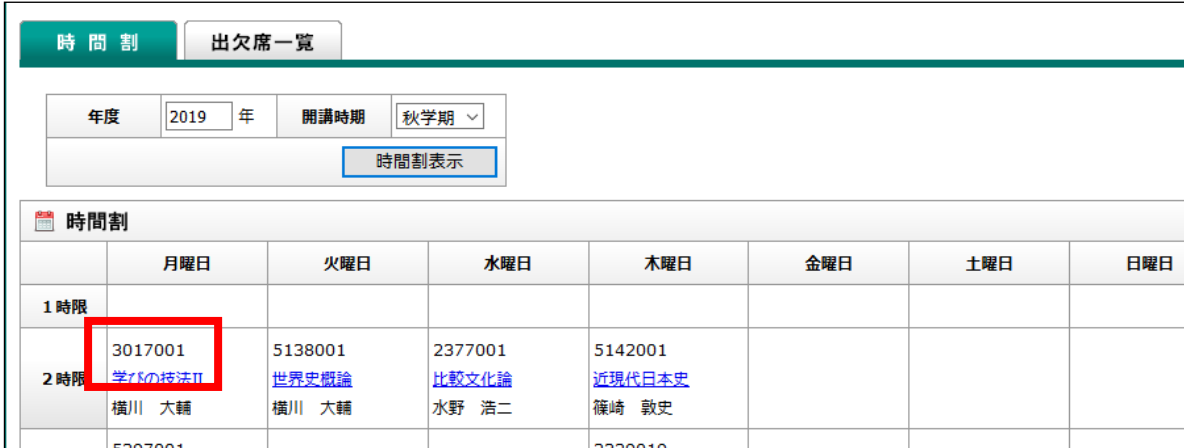

◆履修・出欠席情報画面

## 2. 授業中に授業担当教員の指示に従い出席登録をしてください。

Forms による出席登録を行う場合は、以下のQRコードまたはURLから出席登録ペー ジにアクセスして出席登録してください。

- ・QRコード及びURLはすべての授業で共通です。ブックマークをすると便利です。
- ・入力必要項目は、講義コード、年月日、講時、キーワード(合言葉)です。
- •キーワード(合言葉)は、担当教員が授業中に指示します。

・講義コード、年月日、講時を間違えると正しく出席登録されないので注意してください。

- ・原則として授業開始から授業終了 10 分後までに登録された出席データを有効とします。
- ・授業中に出席登録ページがうまくつながらない場合には、担当教員にメールで申し出て ください。

(QRコード) (出席登録ページ①) (出席登録ページ②) 6 日本語 数値は1~7の範囲内にする必要があります 2020年度春学期授業出席登録 本人の学生用メールアドレスでサインインして登録してく<br>ださい。学生番号は自動で登録されます。 4.キーワード (合言葉) \* 授業中に教員が5指示されるキーワード(合言葉)を入<br>カしてください。 kyomuka@ss.siu.ac.jp さん、このフォームを送信する<br>と、所有者にあなたの名前とメール アドレスが表示 回答を入力してください されます。 \* 必須 自分の回答についての確認メールを受 □<sub>け取る</sub> 1.講義コード\* 送信 数値は 1000000~9999999 の範囲内にす 2.年月日\* yyyy/MM/dd の形式で日付を入力してく このコンテンツはフォームの所有者が作成したものです。送信したデー<br>タはフォームの所有者に送信されます。パスワードを記載しないでくだ さい。 3. 講時 \* red by Microsoft Forms | プライバシーと Cookie | 利用規  $+1$  dirty link 西越太阳士

 $(URL)$ 

https://forms.office.com/Pages/ResponsePage.aspx?id=wBZwgXnxwE68TI6Jh2JXkpiDDVWI8Z xGom-E3fS4bBJUNVBTMzlJOUpXVVc5NOUzS1JERkVCRjUxRi4u

注)出席登録ページは学生メールアドレス(学生番号@ss.siu.ac.jp)でサインインする必要 があります。他のユーザでサインインしている場合などは、「このフォームを表示するアクセ ス許可がありません」と表示される場合があります。その際はブラウザの履歴とデータを消 去してから再度出席登録ページを開いてください(以下は、iOS 版 Safari のイメージ)。

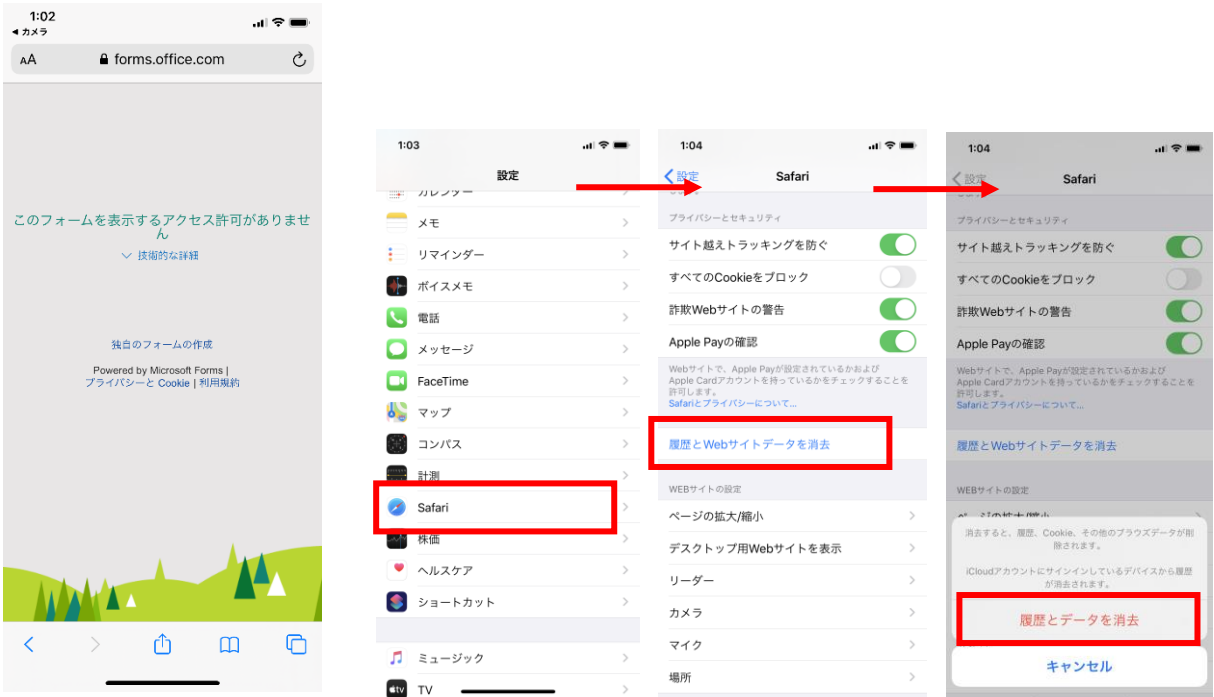